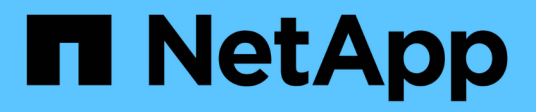

# **Étendez votre système NetApp HCI HCI**

NetApp February 01, 2024

This PDF was generated from https://docs.netapp.com/fr-fr/hci/docs/concept\_hcc\_expandoverview.html on February 01, 2024. Always check docs.netapp.com for the latest.

# **Sommaire**

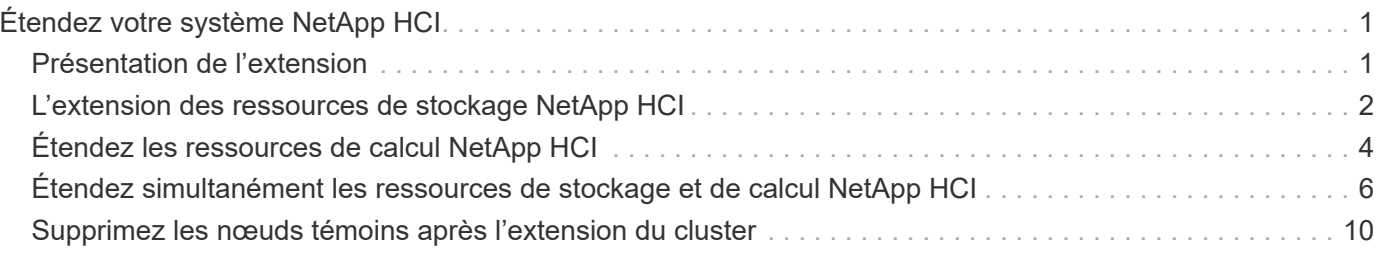

# <span id="page-2-0"></span>**Étendez votre système NetApp HCI**

# <span id="page-2-1"></span>**Présentation de l'extension**

Vous pouvez étendre votre système NetApp HCI à l'aide de NetApp Hybrid Cloud Control. Vous pouvez développer les ressources de stockage ou de calcul de manière indépendante ou les développer simultanément.

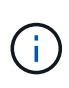

Les nœuds de stockage nouveaux et H610S de rechange peuvent avoir des exigences d'installation supplémentaires en fonction de la version logicielle Element existante du cluster de stockage. Contactez le support NetApp pour plus d'informations.

Une fois le nœud installé dans le châssis NetApp HCI, configurez NetApp HCI en vue d'utiliser les nouvelles ressources à l'aide de NetApp Hybrid Cloud Control. NetApp HCI détecte la configuration réseau existante et propose, le cas échéant, des options de configuration au sein des réseaux et VLAN existants.

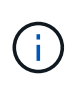

Si vous avez récemment étendu votre installation et que les nouvelles ressources n'ont pas été ajoutées automatiquement à votre configuration, vous devrez peut-être ajouter les ressources manuellement. Voir ["Présentation du nœud de gestion".](https://docs.netapp.com/fr-fr/hci/docs/task_mnode_work_overview.html)

NetApp HCI utilise VMware Enhanced vMotion Compatibility (EVC) pour garantir la fonctionnalité vMotion lorsqu'il existe des nœuds de calcul avec différentes générations de processeurs dans le cluster vSphere. Lorsque EVC est nécessaire pour l'extension, NetApp HCI l'active automatiquement lorsque cela est possible.

Dans les situations suivantes, vous devrez peut-être modifier manuellement les paramètres EVC dans le client vSphere pour terminer l'extension :

- Les nœuds de calcul existants disposent d'une génération de CPU plus récente que les nœuds de calcul que vous essayez d'ajouter.
- L'instance vCenter de contrôle ne prend pas en charge le niveau EVC requis.
- Les nœuds de calcul que vous essayez d'ajouter ont une génération de CPU plus ancienne que le paramètre EVC de l'instance vCenter de contrôle.

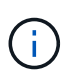

Lors de l'extension des ressources de calcul ou de stockage NetApp HCI dans le moteur de déploiement NetApp, vous devez vous connecter à l'instance vCenter qui gère vos nœuds de calcul NetApp HCI existants.

- ["Étendez les ressources de calcul NetApp HCI"](#page-5-0)
- ["L'extension des ressources de stockage NetApp HCI"](#page-3-0)
- ["Étendez simultanément les ressources de stockage et de calcul NetApp HCI"](#page-7-0)
- ["Page Ressources NetApp HCI"](https://www.netapp.com/hybrid-cloud/hci-documentation/)
- ["Plug-in NetApp Element pour vCenter Server"](https://docs.netapp.com/us-en/vcp/index.html)

# <span id="page-3-0"></span>**L'extension des ressources de stockage NetApp HCI**

Une fois le déploiement NetApp HCI terminé, vous pouvez étendre et configurer les ressources de stockage NetApp HCI à l'aide de NetApp Hybrid Cloud Control.

### **Avant de commencer**

- Assurez-vous que vous disposez d'adresses IPv4 libres et inutilisées sur le même segment de réseau que les nœuds existants (chaque nouveau nœud doit être installé sur le même réseau que les nœuds existants de son type).
- Assurez-vous que vous disposez de l'un des types suivants de comptes de cluster de stockage SolidFire :
	- Compte administrateur natif créé lors du déploiement initial
	- Compte utilisateur personnalisé avec les autorisations Cluster Admin, Drives, volumes et Nodes
- Vérifiez que vous avez effectué les actions suivantes avec chaque nouveau nœud :
	- Installez le nouveau nœud dans le châssis NetApp HCI en suivant la ["instructions d'installation".](https://docs.netapp.com/fr-fr/hci/docs/task_hci_installhw.html)
	- Câblage et mise sous tension du nouveau nœud
- Vérifiez que vous disposez de l'adresse IPv4 de gestion d'un nœud de stockage déjà installé. L'adresse IP se trouve dans l'onglet **NetApp Element Management** > **Cluster** > **Nodes** du plug-in NetApp Element pour vCenter Server.
- Assurez-vous que chaque nouveau nœud utilise la même topologie réseau et le même câblage que les clusters de calcul ou de stockage existants.

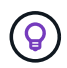

Lorsque vous étendez vos ressources de stockage, la capacité de stockage doit être répartie de façon homogène dans tous les châssis pour une fiabilité optimale.

### **Étapes**

1. Ouvrez l'adresse IP du nœud de gestion dans un navigateur Web. Par exemple :

https://<ManagementNodeIP>

- 2. Connectez-vous au contrôle de cloud hybride NetApp en fournissant les informations d'identification de l'administrateur du cluster de stockage NetApp HCI.
- 3. Cliquez sur **Expand** dans le coin supérieur droit de l'interface.

Le navigateur ouvre le moteur de déploiement NetApp.

4. Connectez-vous au moteur de déploiement NetApp en fournissant les informations d'identification de l'administrateur local du cluster de stockage NetApp HCI.

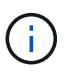

Vous ne pouvez pas vous connecter à l'aide des informations d'identification du protocole d'accès au répertoire léger.

- 5. Sur la page **Bienvenue**, cliquez sur **non** et cliquez sur **Continuer**.
- 6. Sur la page **Inventaire disponible**, sélectionnez les nœuds de stockage que vous souhaitez ajouter et cliquez sur **Continuer**.
- 7. Sur la page **Paramètres réseau**, certaines informations sur le réseau ont été détectées à partir du

déploiement initial. Chaque nouveau nœud de stockage est répertorié par numéro de série, et vous devez lui attribuer les nouvelles informations réseau. Pour chaque nouveau nœud de stockage, procédez comme suit :

- a. **Nom d'hôte** : si NetApp HCI a détecté un préfixe de nom d'hôte, copiez-le à partir du champ préfixe de nom d'hôte détecté et insérez-le comme préfixe du nouveau nom d'hôte unique que vous ajoutez dans le champ Nom d'hôte.
- b. **Adresse de gestion** : saisissez une adresse IP de gestion pour le nouveau nœud de stockage dans le sous-réseau du réseau de gestion.
- c. **Adresse IP de stockage (iSCSI)** : saisissez une adresse IP iSCSI pour le nouveau nœud de stockage qui se trouve dans le sous-réseau du réseau iSCSI.
- d. Cliquez sur **Continuer**.

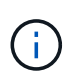

NetApp HCI peut prendre un certain temps pour valider les adresses IP que vous entrez. Le bouton Continuer devient disponible une fois la validation de l'adresse IP terminée.

- 8. Sur la page **Revue** de la section Paramètres réseau, les nouveaux nœuds sont affichés en gras. Pour apporter des modifications dans n'importe quelle section, procédez comme suit :
	- a. Cliquez sur **Modifier** pour cette section.
	- b. Une fois que vous avez terminé, cliquez sur **Continuer** sur les pages suivantes pour revenir à la page Revue.
- 9. **Facultatif** : si vous ne souhaitez pas envoyer les statistiques de cluster et les informations de support aux serveurs Active IQ hébergés par NetApp, décochez la case finale.

Cela désactive la surveillance de l'état et des diagnostics en temps réel pour NetApp HCI. La désactivation de cette fonctionnalité permet à NetApp de prendre en charge et de surveiller NetApp HCI de manière proactive afin de détecter et de résoudre les problèmes avant que la production n'en soit affectée.

10. Cliquez sur **Ajouter des nœuds**.

Vous pouvez contrôler la progression pendant l'ajout et la configuration de ressources par NetApp HCI.

11. **Facultatif** : vérifiez que tous les nouveaux nœuds de stockage sont visibles dans le plug-in Element pour vCenter Server.

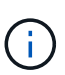

Si vous avez étendu un cluster de stockage à deux nœuds à quatre nœuds ou plus, la paire de nœuds témoins précédemment utilisés par le cluster de stockage est toujours visible en tant que serveurs virtuels de secours dans vSphere. Le cluster de stockage étendu ne les utilise pas ; si vous souhaitez récupérer des ressources de machines virtuelles, vous pouvez ["suppression manuelle"](#page-11-0) Machines virtuelles Witness Node.

- ["Plug-in NetApp Element pour vCenter Server"](https://docs.netapp.com/us-en/vcp/index.html)
- ["Page Ressources NetApp HCI"](https://www.netapp.com/hybrid-cloud/hci-documentation/)

# <span id="page-5-0"></span>**Étendez les ressources de calcul NetApp HCI**

Une fois le déploiement NetApp HCI terminé, vous pouvez étendre et configurer les ressources de calcul NetApp HCI avec NetApp Hybrid Cloud Control.

#### **Avant de commencer**

- Assurez-vous que l'instance vSphere de NetApp HCI utilise une licence vSphere Enterprise plus si vous étendez un déploiement avec des commutateurs distribués virtuels.
- Assurez-vous qu'aucune des instances vCenter ou vSphere utilisées avec NetApp HCI n'a expiré.
- Assurez-vous que vous disposez d'adresses IPv4 libres et inutilisées sur le même segment de réseau que les nœuds existants (chaque nouveau nœud doit être installé sur le même réseau que les nœuds existants de son type).
- Assurez-vous que les informations d'identification du compte administrateur vCenter sont prêtes.
- Vérifiez que vous avez effectué les actions suivantes avec chaque nouveau nœud :
	- Installez le nouveau nœud dans le châssis NetApp HCI en suivant la ["instructions d'installation".](https://docs.netapp.com/fr-fr/hci/docs/task_hci_installhw.html)
	- Câblage et mise sous tension du nouveau nœud
- Assurez-vous que chaque nouveau nœud utilise la même topologie réseau et le même câblage que les clusters de calcul ou de stockage existants.

### **Étapes**

1. Ouvrez l'adresse IP du nœud de gestion dans un navigateur Web. Par exemple :

https://<ManagementNodeIP>

- 2. Connectez-vous au contrôle de cloud hybride NetApp en fournissant les informations d'identification de l'administrateur du cluster de stockage NetApp HCI.
- 3. Cliquez sur **Expand** dans le coin supérieur droit de l'interface.

Le navigateur ouvre le moteur de déploiement NetApp.

4. Connectez-vous au moteur de déploiement NetApp en fournissant les informations d'identification de l'administrateur local du cluster de stockage NetApp HCI.

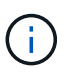

Vous ne pouvez pas vous connecter à l'aide des informations d'identification du protocole d'accès au répertoire léger.

- 5. Sur la page **Bienvenue**, cliquez sur **Oui** et cliquez sur **Continuer**.
- 6. Sur la page **Licence utilisateur final**, lisez le Contrat de licence utilisateur final VMware et cliquez sur **J'accepte** pour accepter les termes et cliquez sur **Continuer**.
- 7. Sur la page **vCenter**, procédez comme suit :
	- a. Entrez un nom de domaine complet ou une adresse IP et les informations d'identification d'administrateur pour l'instance vCenter associée à votre installation NetApp HCI.
	- b. Cliquez sur **Continuer**.
	- c. Sélectionnez un datacenter vSphere où vous souhaitez ajouter les nœuds de calcul ou cliquez sur **Créer un nouveau datacenter** pour ajouter les nœuds de calcul à un nouveau datacenter.

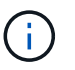

Si vous cliquez sur Créer un nouveau centre de données, le champ Cluster est automatiquement renseigné.

d. Si vous avez sélectionné un datacenter existant, sélectionnez un cluster vSphere auquel les nouveaux nœuds de calcul doivent être associés.

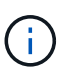

Si NetApp HCI ne reconnaît pas les paramètres réseau du cluster que vous avez sélectionné pour l'extension, assurez-vous que le mappage vmkernel et vmnic pour la gestion, le stockage et les réseaux vMotion sont définis sur les valeurs par défaut du déploiement. Voir ["modifications de mise en réseau prises en charge"](https://docs.netapp.com/fr-fr/hci/docs/task_nde_supported_net_changes.html) pour en savoir plus.

- e. Cliquez sur **Continuer**.
- 8. Sur la page **informations d'identification ESXi**, entrez un mot de passe racine ESXi pour le ou les nœuds de calcul que vous ajoutez.

Vous devez utiliser le même mot de passe que celui créé lors du déploiement NetApp HCI initial.

- 9. Cliquez sur **Continuer**.
- 10. Si vous avez créé un nouveau cluster vSphere Datacenter, sur la page **topologie réseau**, sélectionnez une topologie réseau correspondant aux nouveaux nœuds de calcul que vous ajoutez.

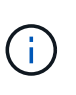

Vous sélectionnez l'option à deux câbles uniquement si vos nœuds de calcul utilisent la topologie à deux câbles et que le déploiement NetApp HCI existant est configuré avec des ID de VLAN.

11. Sur la page **Inventaire disponible**, sélectionnez les nœuds que vous souhaitez ajouter à l'installation NetApp HCI existante.

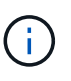

Pour certains nœuds de calcul, il peut être nécessaire d'activer EV au niveau le plus élevé pris en charge par votre version de vCenter avant de pouvoir les ajouter à votre installation. Vous devez utiliser le client vSphere pour activer EVC pour ces nœuds de calcul. Une fois que vous avez activé cette option, actualisez la page Inventaire et réessayez d'ajouter les nœuds de calcul.

- 12. Cliquez sur **Continuer**.
- 13. **Facultatif** : si vous avez créé un nouveau cluster vSphere Datacenter, sur la page **Paramètres réseau**, importez les informations réseau à partir d'un déploiement NetApp HCI existant en cochant la case **Copier le paramètre à partir d'un cluster existant**.

Ce paramètre renseigne les informations de passerelle et de sous-réseau par défaut pour chaque réseau.

- 14. Sur la page **Paramètres réseau**, certaines informations sur le réseau ont été détectées à partir du déploiement initial. Chaque nouveau nœud de calcul est indiqué par le numéro de série et vous devez lui attribuer des informations de nouveau réseau. Pour chaque nouveau nœud de calcul, procédez comme suit :
	- a. **Nom d'hôte** : si NetApp HCI a détecté un préfixe de nom, copiez-le à partir du champ **préfixe de nom d'hôte détecté** et insérez-le comme préfixe du nouveau nom d'hôte.
	- b. **Adresse IP de gestion** : saisissez une adresse IP de gestion pour le nouveau nœud de calcul qui se trouve dans le sous-réseau du réseau de gestion.
- c. **Adresse IP vMotion** : saisissez une adresse IP vMotion pour le nouveau nœud de calcul qui se trouve dans le sous-réseau vMotion.
- d. **ISCSI A adresse IP** : saisissez une adresse IP pour le premier port iSCSI du nœud de calcul qui se trouve dans le sous-réseau du réseau iSCSI.
- e. **ISCSI B adresse IP** : saisissez une adresse IP pour le deuxième port iSCSI du nœud de calcul qui se trouve dans le sous-réseau du réseau iSCSI
- f. Cliquez sur **Continuer**.
- 15. Sur la page **Revue** de la section Paramètres réseau, les nouveaux nœuds sont affichés en gras. Pour apporter des modifications dans n'importe quelle section, procédez comme suit :
	- a. Cliquez sur **Modifier** pour cette section.
	- b. Une fois que vous avez terminé, cliquez sur **Continuer** sur les pages suivantes pour revenir à la page **Revue**.
- 16. **Facultatif** : si vous ne souhaitez pas envoyer les statistiques de cluster et les informations de support aux serveurs SolidFire Active IQ hébergés par NetApp, décochez la case finale.

Cela désactive la surveillance de l'état et des diagnostics en temps réel pour NetApp HCI. La désactivation de cette fonctionnalité permet à NetApp de prendre en charge et de surveiller NetApp HCI de manière proactive afin de détecter et de résoudre les problèmes avant que la production n'en soit affectée.

17. Cliquez sur **Ajouter des nœuds**.

Vous pouvez contrôler la progression pendant l'ajout et la configuration de ressources par NetApp HCI.

18. **Facultatif** : vérifiez que tous les nouveaux nœuds de calcul sont visibles dans le client Web VMware vSphere.

### **Trouvez plus d'informations**

- ["Page Ressources NetApp HCI"](https://www.netapp.com/hybrid-cloud/hci-documentation/)
- ["Instructions d'installation et de configuration des nœuds de calcul et de stockage NetApp HCI"](https://library.netapp.com/ecm/ecm_download_file/ECMLP2856176)
- ["Base de connaissances VMware : prise en charge améliorée du processeur EVC \(Enhanced vMotion](https://kb.vmware.com/s/article/1003212) [Compatibility\)"](https://kb.vmware.com/s/article/1003212)

### <span id="page-7-0"></span>**Étendez simultanément les ressources de stockage et de calcul NetApp HCI**

Une fois le déploiement NetApp HCI terminé, vous pouvez étendre et configurer simultanément les ressources de stockage et de calcul NetApp HCI en utilisant NetApp Hybrid Cloud Control.

### **Avant de commencer**

- Assurez-vous que l'instance vSphere de NetApp HCI utilise une licence vSphere Enterprise plus si vous étendez un déploiement avec des commutateurs distribués virtuels.
- Assurez-vous qu'aucune des instances vCenter ou vSphere utilisées avec NetApp HCI n'a expiré.
- Assurez-vous que les informations d'identification du compte administrateur vCenter sont prêtes.
- Assurez-vous que vous disposez d'adresses IPv4 libres et inutilisées sur le même segment de réseau que les nœuds existants (chaque nouveau nœud doit être installé sur le même réseau que les nœuds existants

de son type).

- Assurez-vous que vous disposez de l'un des types suivants de comptes de cluster de stockage SolidFire :
	- Compte administrateur natif créé lors du déploiement initial
	- Compte utilisateur personnalisé avec les autorisations Cluster Admin, Drives, volumes et Nodes
- Vérifiez que vous avez effectué les actions suivantes avec chaque nouveau nœud :
	- Installez le nouveau nœud dans le châssis NetApp HCI en suivant la ["instructions d'installation".](https://docs.netapp.com/fr-fr/hci/docs/task_hci_installhw.html)
	- Câblage et mise sous tension du nouveau nœud
- Vérifiez que vous disposez de l'adresse IPv4 de gestion d'un nœud de stockage déjà installé. L'adresse IP se trouve dans l'onglet **NetApp Element Management** > **Cluster** > **Nodes** du plug-in NetApp Element pour vCenter Server.
- Assurez-vous que chaque nouveau nœud utilise la même topologie réseau et le même câblage que les clusters de calcul ou de stockage existants.

### **Description de la tâche**

- Vous pouvez associer le nœud de calcul H410C aux nœuds de stockage et de calcul NetApp HCI existants dans le même châssis et le même cluster.
- Vous ne pouvez pas combiner des nœuds de calcul et des nœuds de calcul compatibles BPU dans le même cluster. Si vous sélectionnez un nœud de calcul compatible avec le GPU, les nœuds de calcul avec processeur uniquement ne peuvent pas être sélectionnés, et inversement.
- Si vous ajoutez des nœuds de calcul avec des générations de CPU différentes de celles des nœuds de calcul existants et que la compatibilité EVC (Enhanced vMotion Compatibility) est désactivée sur l'instance vCenter contrôlant, vous devez activer EVC avant de continuer. La fonctionnalité vMotion est ainsi garantie une fois l'extension terminée.

### **Étapes**

1. Ouvrez l'adresse IP du nœud de gestion dans un navigateur Web. Par exemple :

https://<ManagementNodeIP>

- 2. Connectez-vous au contrôle de cloud hybride NetApp en fournissant les informations d'identification de l'administrateur du cluster de stockage NetApp HCI.
- 3. Cliquez sur **Expand** dans le coin supérieur droit de l'interface.

Le navigateur ouvre le moteur de déploiement NetApp.

4. Connectez-vous au moteur de déploiement NetApp en fournissant les informations d'identification de l'administrateur local du cluster de stockage NetApp HCI.

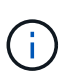

Vous ne pouvez pas vous connecter à l'aide des informations d'identification du protocole d'accès au répertoire léger.

- 5. Sur la page **Bienvenue**, cliquez sur **Oui** et cliquez sur **Continuer**.
- 6. Sur la page **Licence utilisateur final**, lisez le Contrat de licence utilisateur final VMware et cliquez sur **J'accepte** pour accepter les termes et cliquez sur **Continuer**.
- 7. Sur la page **vCenter**, procédez comme suit :
- a. Entrez un nom de domaine complet ou une adresse IP et les informations d'identification d'administrateur pour l'instance vCenter associée à votre installation NetApp HCI.
- b. Cliquez sur **Continuer**.
- c. Sélectionnez un datacenter vSphere où vous souhaitez ajouter les nœuds de calcul ou cliquez sur **Créer un nouveau datacenter** pour ajouter les nœuds de calcul à un nouveau datacenter.

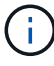

Si vous cliquez sur Créer un nouveau centre de données, le champ Cluster est automatiquement renseigné.

d. Si vous avez sélectionné un datacenter existant, sélectionnez un cluster vSphere auquel les nouveaux nœuds de calcul doivent être associés.

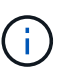

Si NetApp HCI ne reconnaît pas les paramètres réseau du cluster que vous avez sélectionné pour l'extension, assurez-vous que le mappage vmkernel et vmnic pour la gestion, le stockage et les réseaux vMotion sont définis sur les valeurs par défaut du déploiement. Voir ["modifications de mise en réseau prises en charge"](https://docs.netapp.com/fr-fr/hci/docs/task_nde_supported_net_changes.html) pour en savoir plus.

- e. Cliquez sur **Continuer**.
- 8. Sur la page **informations d'identification ESXi**, entrez un mot de passe racine ESXi pour le ou les nœuds de calcul que vous ajoutez.

Vous devez utiliser le même mot de passe que celui créé lors du déploiement NetApp HCI initial.

- 9. Cliquez sur **Continuer**.
- 10. Si vous avez créé un nouveau cluster vSphere Datacenter, sur la page **topologie réseau**, sélectionnez une topologie réseau correspondant aux nouveaux nœuds de calcul que vous ajoutez.

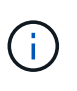

Vous sélectionnez l'option à deux câbles uniquement si vos nœuds de calcul utilisent la topologie à deux câbles et que le déploiement NetApp HCI existant est configuré avec des ID de VLAN.

11. Sur la page **Inventaire disponible**, sélectionnez les nœuds de stockage et de calcul que vous souhaitez ajouter, puis cliquez sur **Continuer**.

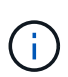

Pour certains nœuds de calcul, il peut être nécessaire d'activer EV au niveau le plus élevé pris en charge par votre version de vCenter avant de pouvoir les ajouter à votre installation. Vous devez utiliser le client vSphere pour activer EVC pour ces nœuds de calcul. Une fois que vous avez activé cette option, actualisez la page Inventaire et réessayez d'ajouter les nœuds de calcul.

- 12. Cliquez sur **Continuer**.
- 13. **Facultatif** : si vous avez créé un nouveau cluster vSphere Datacenter, sur la page **Paramètres réseau**, importez les informations réseau à partir d'un déploiement NetApp HCI existant en cochant la case **Copier le paramètre à partir d'un cluster existant**.

Ce paramètre renseigne les informations de passerelle et de sous-réseau par défaut pour chaque réseau.

14. Sur la page **Paramètres réseau**, certaines informations sur le réseau ont été détectées à partir du déploiement initial. Chaque nouveau nœud de stockage est répertorié par numéro de série, et vous devez lui attribuer les nouvelles informations réseau. Pour chaque nouveau nœud de stockage, procédez comme suit :

- a. **Nom d'hôte** : si NetApp HCI a détecté un préfixe de nom d'hôte, copiez-le à partir du champ préfixe de nom d'hôte détecté et insérez-le comme préfixe du nouveau nom d'hôte unique que vous ajoutez dans le champ Nom d'hôte.
- b. **Adresse de gestion** : saisissez une adresse IP de gestion pour le nouveau nœud de stockage dans le sous-réseau du réseau de gestion.
- c. **Adresse IP de stockage (iSCSI)** : saisissez une adresse IP iSCSI pour le nouveau nœud de stockage qui se trouve dans le sous-réseau du réseau iSCSI.
- d. Cliquez sur **Continuer**.

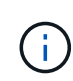

NetApp HCI peut prendre un certain temps pour valider les adresses IP que vous entrez. Le bouton Continuer devient disponible une fois la validation de l'adresse IP terminée.

- 15. Sur la page **Revue** de la section Paramètres réseau, les nouveaux nœuds sont affichés en gras. Pour apporter des modifications dans n'importe quelle section, procédez comme suit :
	- a. Cliquez sur **Modifier** pour cette section.
	- b. Une fois que vous avez terminé, cliquez sur **Continuer** sur les pages suivantes pour revenir à la page Revue.
- 16. **Facultatif** : si vous ne souhaitez pas envoyer les statistiques de cluster et les informations de support aux serveurs Active IQ hébergés par NetApp, décochez la case finale.

Cela désactive la surveillance de l'état et des diagnostics en temps réel pour NetApp HCI. La désactivation de cette fonctionnalité permet à NetApp de prendre en charge et de surveiller NetApp HCI de manière proactive afin de détecter et de résoudre les problèmes avant que la production n'en soit affectée.

17. Cliquez sur **Ajouter des nœuds**.

Vous pouvez contrôler la progression pendant l'ajout et la configuration de ressources par NetApp HCI.

18. **Facultatif** : vérifiez que les nouveaux nœuds sont visibles dans le client Web VMware vSphere (pour les nœuds de calcul) ou dans le plug-in Element pour vCenter Server (pour les nœuds de stockage).

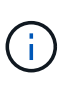

Si vous avez étendu un cluster de stockage à deux nœuds à quatre nœuds ou plus, la paire de nœuds témoins précédemment utilisés par le cluster de stockage est toujours visible en tant que serveurs virtuels de secours dans vSphere. Le cluster de stockage étendu ne les utilise pas ; si vous souhaitez récupérer des ressources de machines virtuelles, vous pouvez ["suppression manuelle"](#page-11-0) Machines virtuelles Witness Node.

- ["Page Ressources NetApp HCI"](https://www.netapp.com/hybrid-cloud/hci-documentation/)
- ["Plug-in NetApp Element pour vCenter Server"](https://docs.netapp.com/us-en/vcp/index.html)
- ["Instructions d'installation et de configuration des nœuds de calcul et de stockage NetApp HCI"](https://library.netapp.com/ecm/ecm_download_file/ECMLP2856176)
- ["Base de connaissances VMware : prise en charge améliorée du processeur EVC \(Enhanced vMotion](https://kb.vmware.com/s/article/1003212) [Compatibility\)"](https://kb.vmware.com/s/article/1003212)

## <span id="page-11-0"></span>**Supprimez les nœuds témoins après l'extension du cluster**

Lorsque vous développez un cluster de stockage à deux nœuds sur quatre nœuds ou plus, vous pouvez supprimer la paire de nœuds Witness pour libérer des ressources de calcul dans votre installation NetApp HCI. Les nœuds témoins précédemment utilisés par le cluster de stockage sont toujours visibles en tant que serveurs virtuels de secours dans le client Web vSphere.

### **Description de la tâche**

Les nœuds témoins ne sont pas requis dans les clusters dotés de plus de quatre nœuds de stockage. Cette procédure est facultative si vous souhaitez libérer le CPU et la mémoire après avoir déployé votre cluster à deux nœuds sur au moins quatre nœuds.

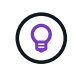

Vérifier qu'aucune défaillance ou erreur du bloc d'instruments n'est signalée. Pour plus d'informations sur les alertes système, cliquez sur **Rapport > alertes** dans le point d'extension NetApp Element Management de vSphere.

### **Étapes**

- 1. Depuis vSphere, accédez au point d'extension NetApp Element Management à partir de l'onglet **raccourcis** ou du panneau latéral.
- 2. Sélectionnez **NetApp Element Management > Cluster > nœuds**.

NetApp Element Management

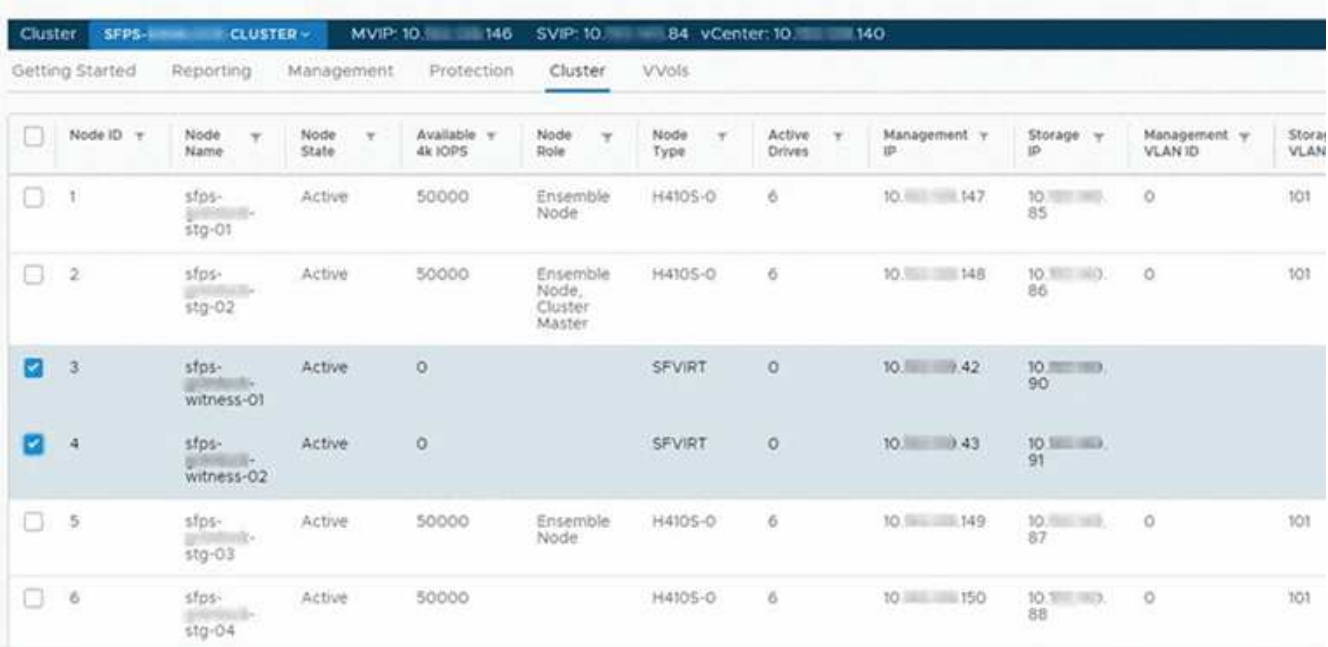

- 3. Cochez la case correspondant au noeud témoin que vous souhaitez supprimer, puis cliquez sur **actions > Supprimer**.
- 4. Confirmez l'action dans l'invite.
- 5. Cliquez sur **hôtes et clusters**.
- 6. Accédez à la machine virtuelle Witness Node que vous avez supprimée précédemment.
- 7. Cliquez avec le bouton droit de la souris sur la machine virtuelle et mettez-la hors tension.
- 8. Cliquez avec le bouton droit de la souris sur la machine virtuelle que vous avez mise hors tension, puis cliquez sur **Supprimer du disque**.
- 9. Confirmez l'action dans l'invite.

- ["Cluster de stockage à deux nœuds NetApp HCI | TR-4823"](https://www.netapp.com/us/media/tr-4823.pdf)
- ["Plug-in NetApp Element pour vCenter Server"](https://docs.netapp.com/us-en/vcp/index.html)
- ["Page Ressources NetApp HCI"](https://www.netapp.com/us/documentation/hci.aspx)
- ["Centre de documentation des logiciels SolidFire et Element"](http://docs.netapp.com/sfe-122/index.jsp)

### **Informations sur le copyright**

Copyright © 2024 NetApp, Inc. Tous droits réservés. Imprimé aux États-Unis. Aucune partie de ce document protégé par copyright ne peut être reproduite sous quelque forme que ce soit ou selon quelque méthode que ce soit (graphique, électronique ou mécanique, notamment par photocopie, enregistrement ou stockage dans un système de récupération électronique) sans l'autorisation écrite préalable du détenteur du droit de copyright.

Les logiciels dérivés des éléments NetApp protégés par copyright sont soumis à la licence et à l'avis de nonresponsabilité suivants :

CE LOGICIEL EST FOURNI PAR NETAPP « EN L'ÉTAT » ET SANS GARANTIES EXPRESSES OU TACITES, Y COMPRIS LES GARANTIES TACITES DE QUALITÉ MARCHANDE ET D'ADÉQUATION À UN USAGE PARTICULIER, QUI SONT EXCLUES PAR LES PRÉSENTES. EN AUCUN CAS NETAPP NE SERA TENU POUR RESPONSABLE DE DOMMAGES DIRECTS, INDIRECTS, ACCESSOIRES, PARTICULIERS OU EXEMPLAIRES (Y COMPRIS L'ACHAT DE BIENS ET DE SERVICES DE SUBSTITUTION, LA PERTE DE JOUISSANCE, DE DONNÉES OU DE PROFITS, OU L'INTERRUPTION D'ACTIVITÉ), QUELLES QU'EN SOIENT LA CAUSE ET LA DOCTRINE DE RESPONSABILITÉ, QU'IL S'AGISSE DE RESPONSABILITÉ CONTRACTUELLE, STRICTE OU DÉLICTUELLE (Y COMPRIS LA NÉGLIGENCE OU AUTRE) DÉCOULANT DE L'UTILISATION DE CE LOGICIEL, MÊME SI LA SOCIÉTÉ A ÉTÉ INFORMÉE DE LA POSSIBILITÉ DE TELS DOMMAGES.

NetApp se réserve le droit de modifier les produits décrits dans le présent document à tout moment et sans préavis. NetApp décline toute responsabilité découlant de l'utilisation des produits décrits dans le présent document, sauf accord explicite écrit de NetApp. L'utilisation ou l'achat de ce produit ne concède pas de licence dans le cadre de droits de brevet, de droits de marque commerciale ou de tout autre droit de propriété intellectuelle de NetApp.

Le produit décrit dans ce manuel peut être protégé par un ou plusieurs brevets américains, étrangers ou par une demande en attente.

LÉGENDE DE RESTRICTION DES DROITS : L'utilisation, la duplication ou la divulgation par le gouvernement sont sujettes aux restrictions énoncées dans le sous-paragraphe (b)(3) de la clause Rights in Technical Data-Noncommercial Items du DFARS 252.227-7013 (février 2014) et du FAR 52.227-19 (décembre 2007).

Les données contenues dans les présentes se rapportent à un produit et/ou service commercial (tel que défini par la clause FAR 2.101). Il s'agit de données propriétaires de NetApp, Inc. Toutes les données techniques et tous les logiciels fournis par NetApp en vertu du présent Accord sont à caractère commercial et ont été exclusivement développés à l'aide de fonds privés. Le gouvernement des États-Unis dispose d'une licence limitée irrévocable, non exclusive, non cessible, non transférable et mondiale. Cette licence lui permet d'utiliser uniquement les données relatives au contrat du gouvernement des États-Unis d'après lequel les données lui ont été fournies ou celles qui sont nécessaires à son exécution. Sauf dispositions contraires énoncées dans les présentes, l'utilisation, la divulgation, la reproduction, la modification, l'exécution, l'affichage des données sont interdits sans avoir obtenu le consentement écrit préalable de NetApp, Inc. Les droits de licences du Département de la Défense du gouvernement des États-Unis se limitent aux droits identifiés par la clause 252.227-7015(b) du DFARS (février 2014).

#### **Informations sur les marques commerciales**

NETAPP, le logo NETAPP et les marques citées sur le site<http://www.netapp.com/TM>sont des marques déposées ou des marques commerciales de NetApp, Inc. Les autres noms de marques et de produits sont des marques commerciales de leurs propriétaires respectifs.